# PEOPLECERT

#### **WEB BASED EXAM CANDIDATE INSTRUCTIONS**

#### **A step by step guide on how to log in to start an exam session This document should be given to each candidate on the exam day**

#### **Step 1: Go to the Passport WEB ATES website**

- Launch the web browser and go to **[https://webates.peoplecert.org](https://webates-us.peoplecert.org/)**
- Passport WEB ATES requires Internet Explorer 7.0 (or later) or Mozilla Firefox 2 (or later).
- The screen resolution should be set to 1024x768 or higher.
- The Web Browser zoom should be set up at 100%.
- Java script must be enabled.
- In case of non compatibility please inform your Invigilator.

#### **Step 2: Log in**

- Enter your **Candidate ID** and **Examination PΙΝ**, as provided by your Invigilator.
- Click **Log in**.
- In case of an error the following messages will appear:
- Login Failure. Invalid username or password.
	- o After 3 consecutive failed attempts to enter the **Examination PIN,** an **Image Code** will appear.
	- o To successfully Log in enter your **Candidate ID** and **Examination PΙΝ** and the **Image Code**
- 
- Login Failure. This exam is scheduled for a different time.
- 
- 
- Login Failure. Communication Error. Contact support.

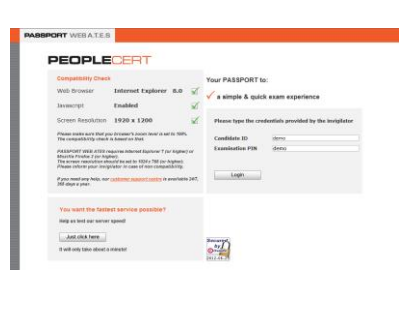

Please type the credentials provided by the invigilator

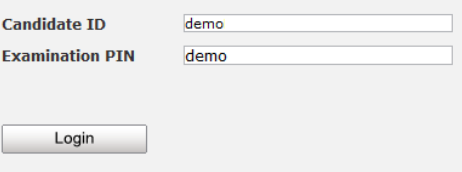

#### **Recommended Action**

- Please check that you have correctly typed your **Candidate ID** and **Examination PΙΝ.**
- Login Failure. Invalid human code.  $\qquad \qquad \bullet$  Please check that you have correctly typed the image code.
	- You try to register for an exam too early or too late. Please contact your Invigilator.
- Login Failure. This exam is cancelled. **a computer of the exam you are trying to register for is** cancelled. Please contact your Invigilator.
- Login Failure. This exam is already finished. **Example 1** The exam you are trying to register for has been completed.
	- The login process cannot continue. Please contact the PEOPLECERT Customer Support team.

## PEOPLECI

#### **Step 3: Verify your details**

- After logging in, you need to **confirm** your personal details. If any of the information is incorrect, please inform your invigilator.
- Click **Next** to continue.

#### **Step 4: Sign the Non-Disclosure Agreement**

- Click **Next** to accept the terms and General Terms of Use of the Non-Disclosure Agreement that appears during this step.
- Click **End Exam** if you do not accept the terms and want to end the exam. A confirmation message will appear and you need to click **Yes** if you want to cancel the request and continue to the exam or **No** if you want to end the session.

#### **Step 5: Start the exam**

- Read the information carefully before you start the exam.
- If you are taking an ITIL Intermediate exam you may download the exam scenarios by clicking on the "Print Scenarios" button.
- If you are taking a Lean Six Sigma exam you may download the help file by clicking on the "Print the examination reference" button.

*Please note that Acrobat reader is required in order to view the PDF file.*

Click **Next**.

#### **Step 6: Answer questions**

- The menu on the left shows all the question numbers (2). You can move from one question to the next by **clicking on the question number**. A **bullet** appears next to the question you are currently working on.
- If you are taking a Lean Six Sigma exam, you have the option to use the WEB ATES' calculator.

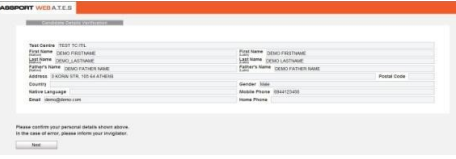

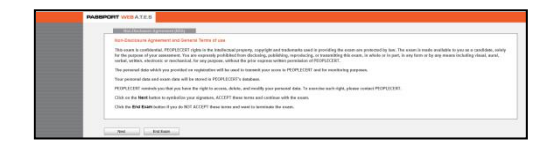

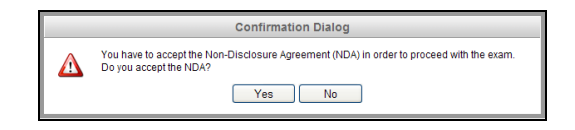

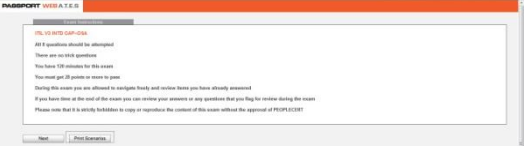

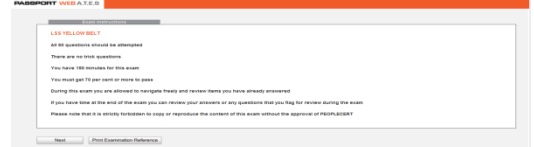

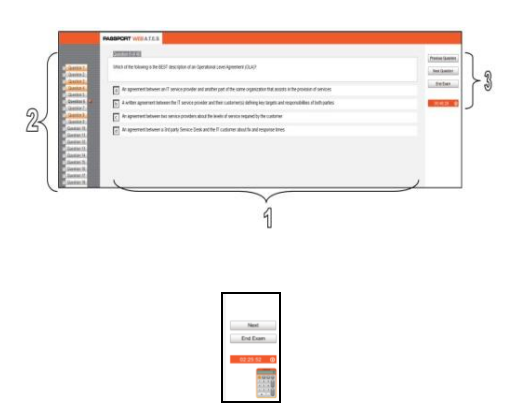

### ODLEA

- To return to a question, you can **flag** it, by **checking the button** next to the question number on the left menu. To **unflag** it, **unclick the button**.
- You can flag more than one question.
- To answer a question, click on the circle of the answer you want (1). You can change your answer by clicking on a different option. You may review a question as many times as you want.
- A pop up message will remind you that time is running up!

#### **Step 7: Finish the exam**

- When you have completed your exam, click **End exam** on the right menu. Your answers are automatically submitted and no changes can be made. Questions that have not been answered are marked as incorrect.
- You will need to **confirm** that you want to end the exam.

#### **Step 8: Satisfaction Survey**

 When you finish your exam, you are prompted to complete a short Satisfaction survey of 5 questions, which you can either complete, providing us with feedback on your exam experience, or skip and proceed to your results.

#### **Step 9: Exam results**

- When you submit the survey, the Exam Results Report is shown. Please note that the results are provisional and subject to verification by PEOPLECERT.
- Click the **Print Report** button to print the report.
- The exam session is now completed and you may close the web browser.
- Please note that the Exam Results Report is available for 24 hours after the exam has finished (login to the system using the credentials: **Candidate ID** and **Examination PIN**, as provided

by your Invigilator).

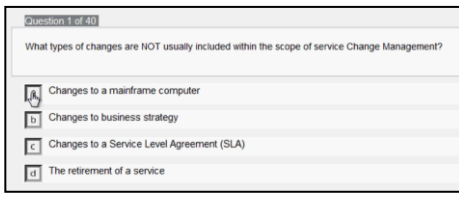

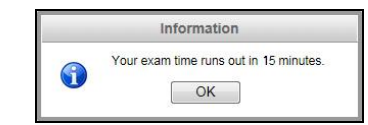

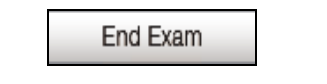

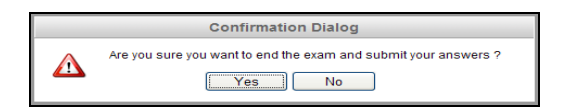

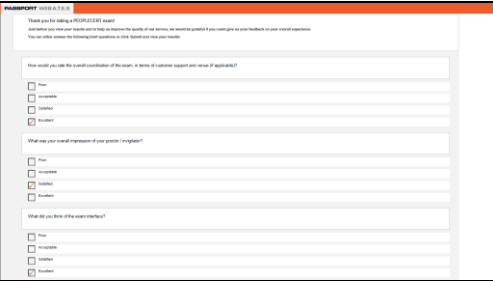

Submit and show my results!

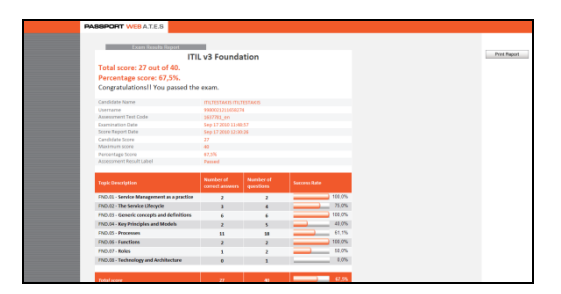